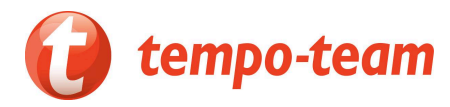

## **Makkelijk, veilig en snel je arbeidsovereenkomsten elektronisch ondertekenen**

# Snelgids

### Eenvoudige procedure

- Zonder eID
- In een paar tellen geregeld
- Met enkel je smartphone

Tempo-Team maakt je de administratieve kant van je tewerkstelling graag zo makkelijk mogelijk. Daarom bieden we je je arbeidsovereenkomsten digitaal aan, en kun je deze ook eenvoudig elektronisch tekenen.

### Wat heb je nodig?

- je My Job Space-profiel. Hier vind je al je documenten terug, waaronder je (te tekenen) arbeidsovereenkomsten. Zorg ervoor dat je correcte e-mailadres en gsm-nummer in je profiel ingevuld zijn.
- je smartphone of tablet volstaat, maar je kunt ook een computer gebruiken.

### Hoe werkt het?

### a) Inschrijvingsattest ondertekenen

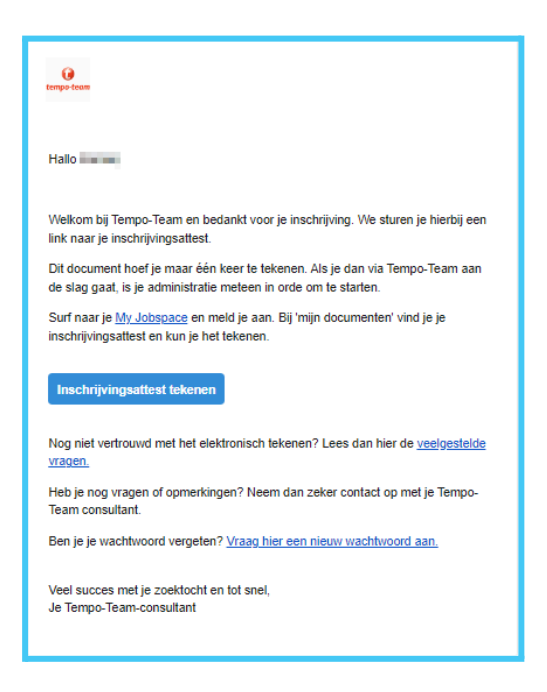

1. Het digitale inschrijvingsattest ontvang je wanneer je bent ingeschreven bij Tempo-Team. Je wordt hiervan op de hoogte gebracht via mail.

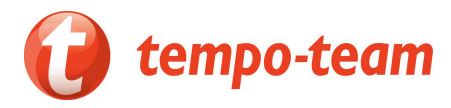

2. Gebruik de snelkoppeling in de e-mail om naar 'my Job Space' te gaan. Of bezoek zelf onze website en meld je aan op 'my Job Space'.

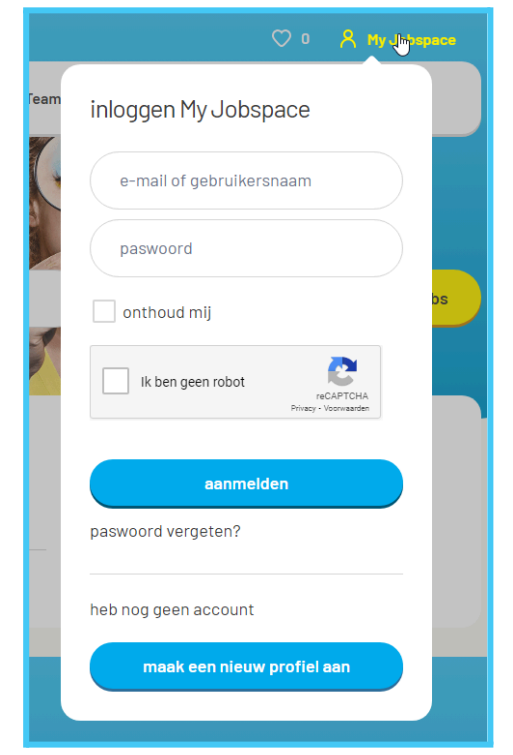

3. Ga naar je te tekenen inschrijvingsattest onder "mijn documenten" - "je acties". Tik vervolgens op de knop 'Tekenen'.

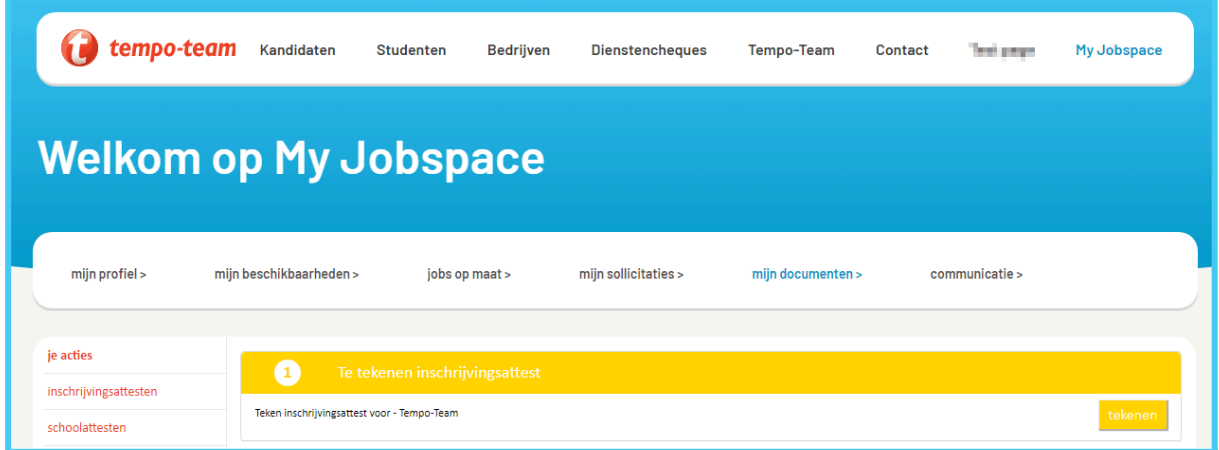

4. Tik vervolgens op de knop 'Met je wachtwoord ondertekenen'.

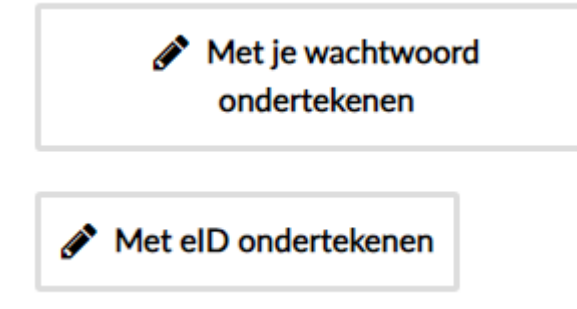

De eerste keer maak je je wachtwoord aan (zie 'hoe maak je je wachtwoord aan?').

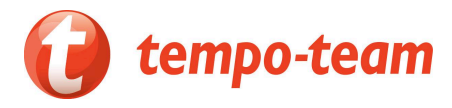

Nadien teken je met je zelf ingestelde wachtwoord makkelijk en snel je overeenkomsten. Geef gewoon je wachtwoord in en bevestig. That's it!

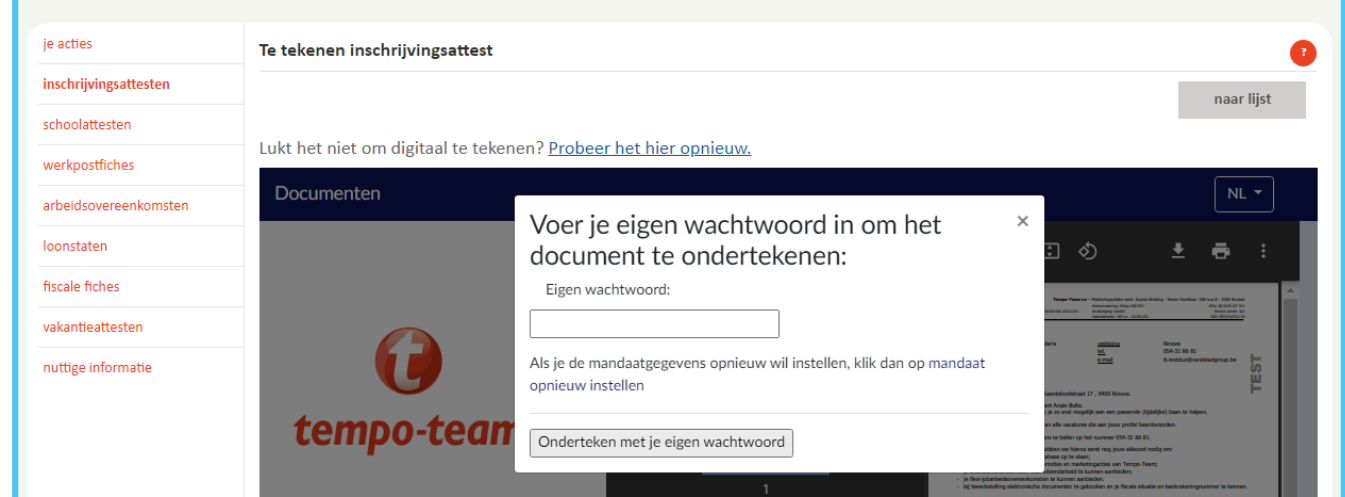

Je ziet nu jouw ondertekend inschrijvingsattest (titel document: Intentieverklaring) en zal een bevestiging zien dat het document succesvol is ondertekend.

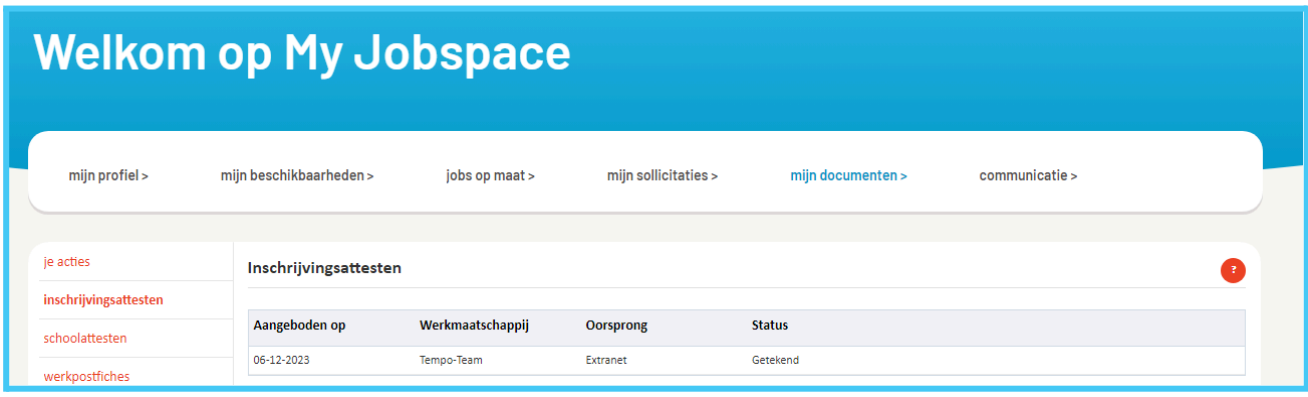

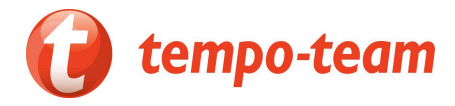

### b) Arbeidsovereenkomst ondertekenen

1. Je ontvangt bij elke nieuwe overeenkomst een mail. Zo weet je meteen wanneer er een nieuwe arbeidsovereenkomst voor je klaarstaat.

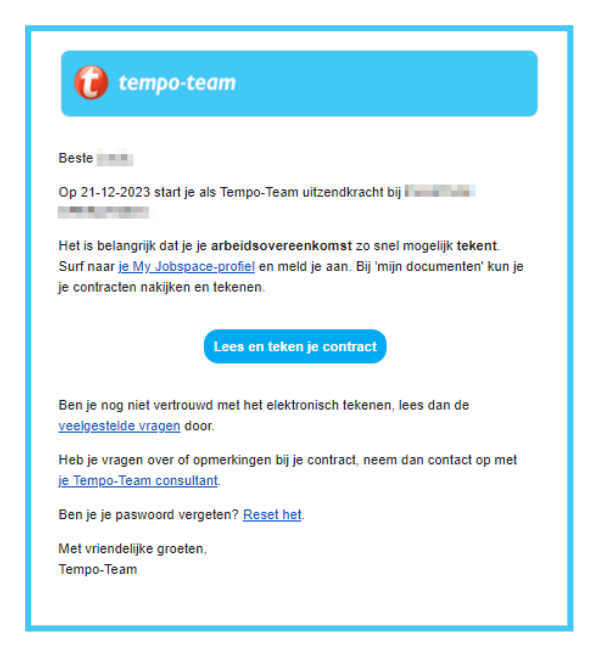

2. Meld je aan op 'my Job Space' en ga naar je te tekenen overeenkomsten.

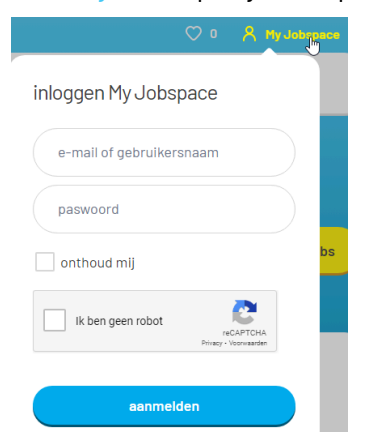

## **Belangrijke berichten**

✓ Er zijn nog 11 arbeidsovereenkomsten te tekenen.

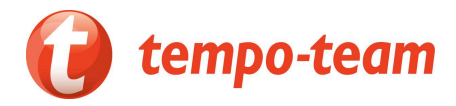

3. Teken je overeenkomst. Tik op de knop 'Tekenen'.

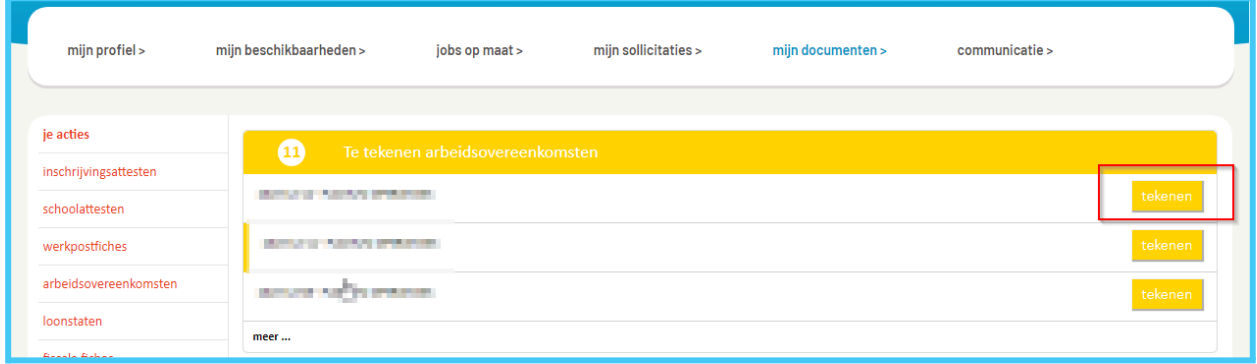

4. Tik vervolgens op de knop 'Met je wachtwoord ondertekenen'.

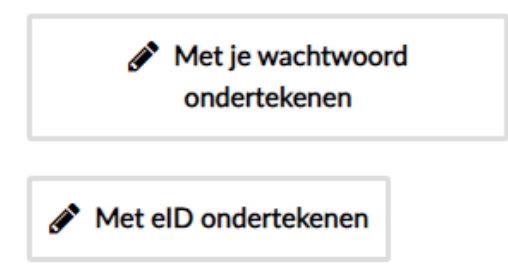

De eerste keer maak je je wachtwoord aan (zie 'hoe maak je je wachtwoord aan?').

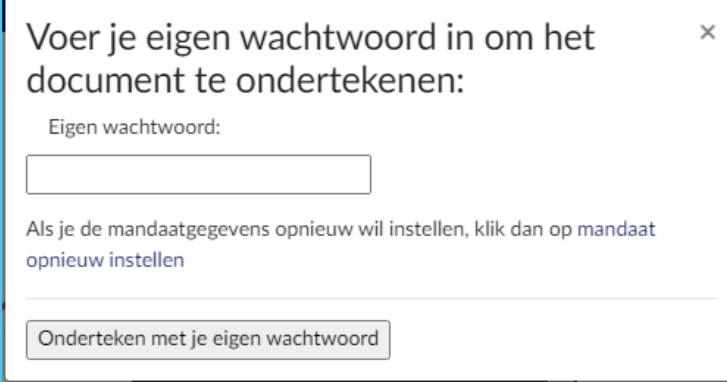

Nadien teken je met je zelf ingestelde wachtwoord makkelijk

en snel je overeenkomsten. Geef gewoon je wachtwoord in en bevestig. That's it! Je ziet een bevestiging dat het contract is ondertekend.

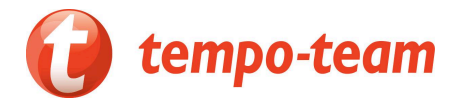

Je

### Hoe maak je je wachtwoord aan?

De eerste keer dat je op de knop 'ondertekenen met je wachtwoord' tikt, maak je je wachtwoord aan via een 'mandaat' dat je ondertekent (= het officiële document waarmee je je wachtwoord creëert). Tik op de blauwe knop 'Maak uw mandaat aan' en volg de instructies in de schermen (via 'volgende' ga je telkens naar het volgende scherm):

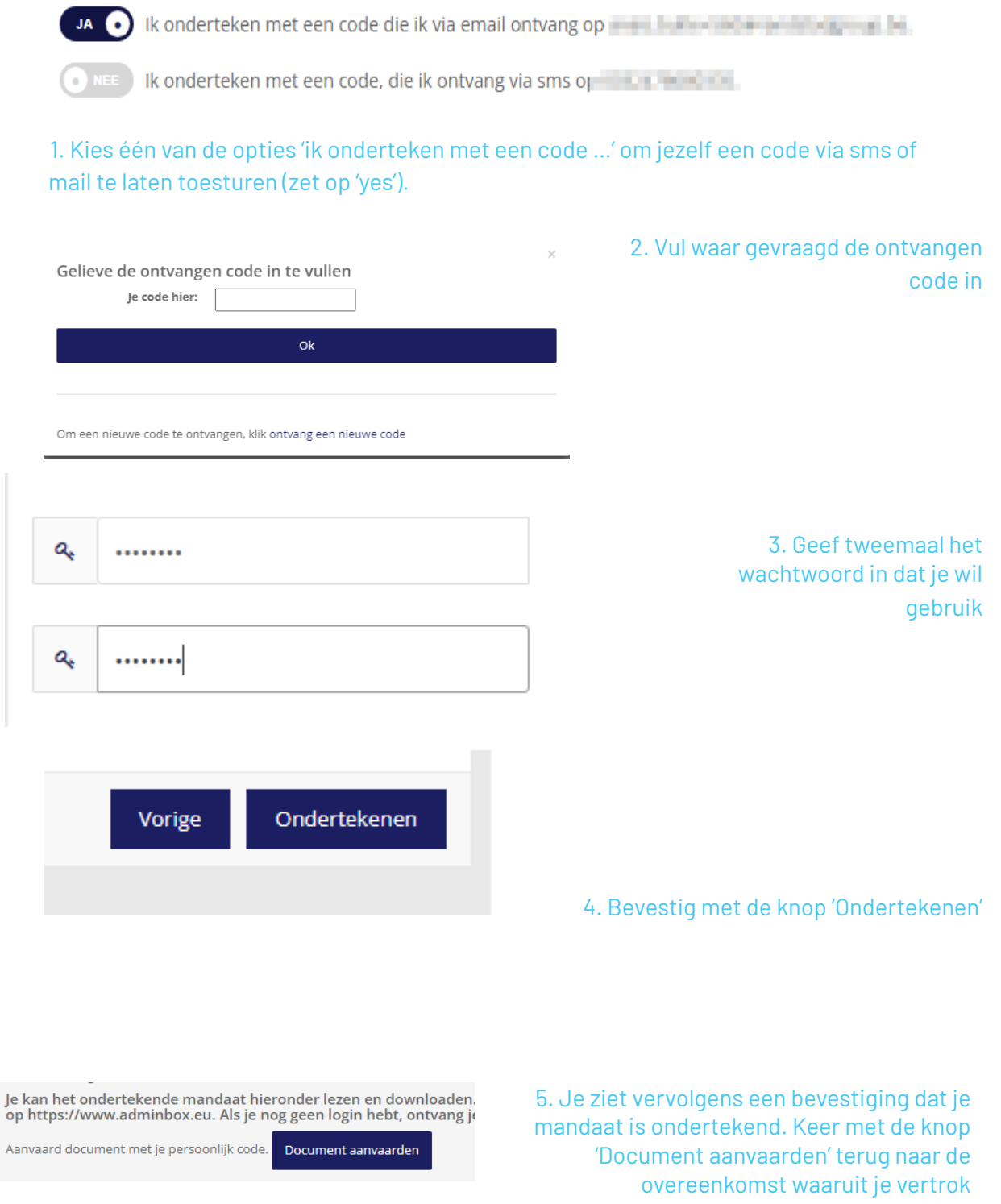

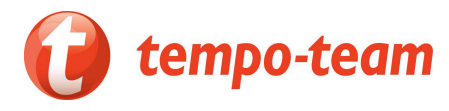

6. Teken je overeenkomst met je wachtwoord. Na een jaar krijg je de vraag je wachtwoord te hernieuwen.

### Is deze methode veilig en wettelijk?

Ons platform combineert een maximaal gebruiksgemak met strenge veiligheidsnormen. Het mandaat dat je tekent bij het aanmaken van je wachtwoord, is een officieel document, dus je plaatst een wettelijke handtekening.

Ben je jonger dan 18, neem dan een afdruk van je overeenkomst mee naar je werkplaats, dat is wettelijk verplicht.

### Kan ik ook tekenen met mijn eID-kaart?

Dankzij onze vernieuwde ondertekenmethode heb je geen eID nodig om overeenkomsten te tekenen. Ons platform ondersteunt het gebruik van eID wel, maar dan heb je een pc met recente browser en Java-versie nodig, evenals een eID-kaartlezer.

### Snel en makkelijk: een 'handtekening' voor elke overeenkomst

Het is niet mogelijk meerdere overeenkomsten tegelijk aan te vinken om ze in één beweging te tekenen. Ook kun je overeenkomsten niet meer 'accepteren' maar moet je ze tekenen. Dankzij onze handige wachtwoord-methode is dat gelukkig snel gebeurd.

### Meer uitleg? vragen?

● Geef je vraag door met ons [contactformulier.](https://www.tempo-team.be/nl/contact/)